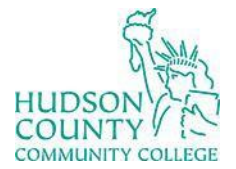

Information Technology Services

**Support Phone**: (201) 360-4310 **Support Email**: [computerlabs@hccc.edu](mailto:computerlabs@hccc.edu) **Website**: <https://www.hccc.edu/administration/its/index.html> **Twitter**: @HCCC\_ITS

# Troubleshooting Sharp Aquos Board

## **Step 1:**

#### **Turning power on/off**

Press the POWER button to turn the power ON/OFF.

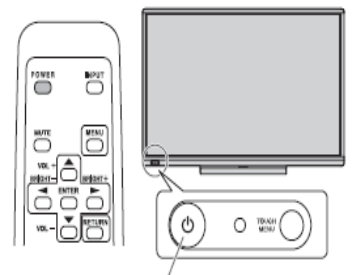

POWER button / Power LED

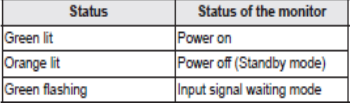

### **Step 2:**

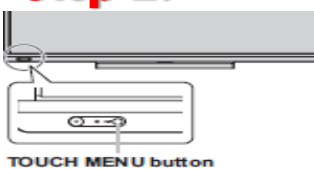

# **Step 3:**

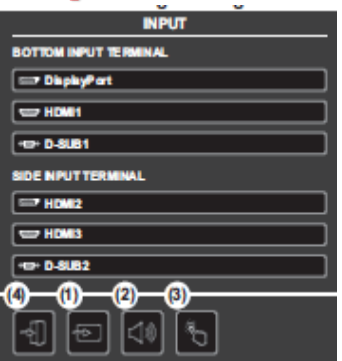

On the bottom left corner of the screen you will see the power button. Once displayis on press **Touch Menu** to the right of the **Power** button.

Press the **Touch Menu** button.

Touch the screen to change **Settings**

- $\triangleright$  HDMI 1 Shuttle PC
- $\triangleright$  HDMI 2 WePresent

### **Step 4:**

When you finish your presentation, turn **Off** the Sharp display byclicking on the **Green** power button.